# **vm**ware<sup>®</sup>

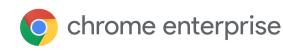

# **VMware Horizon**

VMware Horizon provides organizations with a streamlined approach to delivering, protecting, and managing desktops and apps. Deploy and manage your virtual desktops and apps, regardless of whether they are hosted in your own data center, in the cloud, or both. With VMware Horizon, IT admins can help contain costs, while ensuring their end users can work anytime, anywhere and on any device.

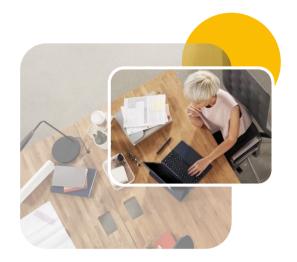

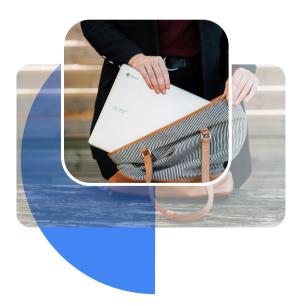

# How VMware Horizon supports remote workers on Chrome Enterprise

VMware Horizon ensures remote workers have seamless access to desktops and applications on their Chrome devices, regardless of their location. VMware Horizon ensures IT can efficiently deliver virtual desktops and apps all through their centralized management console. Because of this, remote workers can securely access their line of business Windows and Linux applications directly from their Chrome devices.

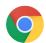

### 🔘 chrome enterprise

# **vm**ware<sup>®</sup>

# Quick Guide: Deploy VMware Horizon via Managed Guest Sessions with Chrome Enterprise

The Chrome OS team recommends deploying VMware Horizon for Work From Home initiatives via Managed Guest Sessions. VMware Horizon can be accessed via the web browser or the Chrome App. Most Chrome customers deploy the Chrome app which allows a more feature rich experience, but other prefer the simplicity of the browser option. In this quick guide we will highlight one way both options can be quickly setup.

#### Login into your Google Admin Console

Before continuing be sure to have you Chrome Enterprise trial started, domain verified, devices enrolled, and an OU configured to launch a managed guest session.

Access http://admin.google.com with an administrative account. Learn more

Decide to use the web browser or Chrome application

For the web browser option follow the yellow bubbles below.

For the Chrome App option follow the green bubbles below.

Learn more with the video tutorial.

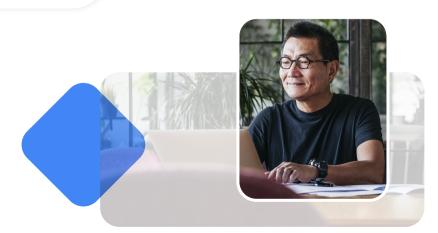

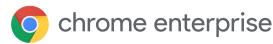

# 

## Using the Chrome Browser to launch VMware Horizon

#### Open your Managed Guest Session Policy

Access Chrome Management | Devices | Settings and select your newly created OU on the left and make sure the Managed Guest Session Tab is highlighted. <u>Go there now Learn more</u>

#### Enable Web URL to launch at Startup

Under the Managed Guest Session Policy tab scroll down to the section labeled "Startup". Place a direct URL to your Horizon portal in the "Pages to load on Startup". Then directly below that make sure to change the browser to automatically launch on startup.

#### Don't forget to Save

Feel free to explore other settings like adding bookmarks to this or other URLs. When finished the save button always pops up near the top right side of the admin console.

#### Test your Chrome device

Allow your Chrome device a bit of time to update the policy and then restart to see the new behavior.

The session should automatically start and launch your Horizon URL. This behavior will repeat after the user closes each session.

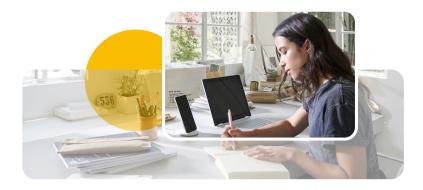

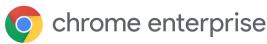

# 

# Using the Chrome App to launch VMware Horizon

#### Open your Apps and Extension Policy

Access Chrome Management | Devices | Apps and Extensions and select your newly created OU on the left. Now make sure the Managed Guest Session Tab is highlighted near the top. <u>Go there now Learn more</u>

#### Install VMware Horizon Chrome App

Click the Yellow "+" icon and select "Add from Chrome Web Store". Search for "VMware Horizon" and select "VMware Horizon Client for Chrome" Link to App

#### Create a JSON configuration

VMware provides the ability to pre configure connection settings via a JSON object that can be attached to this application. VMware provides a guide to create your first JSON that can be found <u>here</u>. Once your json configuration is complete copy the text into the "Policy for Extensions" area of the application settings.

#### Add an Icon to the users launcher dock

Find the arrow next to the words "Force Install" and change to "Force Install + PIN". The will "pin" an icon to the launcher bar located at the bottom of the users screen. Learn more

#### 5

6

7

2

3

4

#### Don't forget to Save

When finished the save button always pops up near the top right side of the admin console.

#### Paste your JSON text into the application settings

Back inside the admin console with your application settings still open focus on the right half of the screen and scroll down to find. "Policy for Extensions" and paste your JSON object.

#### Test your Chrome device

Allow your Chrome device a bit of time to update the policy and then restart to see the new behavior. The session should and soon after an icon should appear for VMware Horizon. After clicking that icon the user should be prompted to enter username and password to the Horizon portal.

> → Lea → <u>VM</u> Ch

Learn more about <u>VMware and</u> Chromebooks